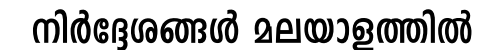

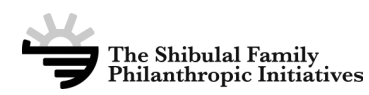

(അപേക്ഷിക്കുന്നതിന് മുൻപ് ശ്രദ്ധയോടെ വായിച്ച് മനസ്സിലാക്കുക)

# വിദ്യാധൻ സ്കോളർഷി**ഷ്** സംബന്ധിച്ച്

സാമ്പത്തികമായി പിന്നോക്കം നിൽക്കുന്ന കുടുംബങ്ങളിലെ പ്രാഗൽഭ്വമുള്ള വിദ്വാർത്ഥികൾക്ക് മെറിറ്റടിസ്ഥാന ത്തിൽ സരോജിനി- ദാമോദരൻ ഫൗണ്ടേഷൻ നൽകുന്ന സ്കോളർഷിപ്പാണ് വിദ്വാധൻ സ്കോളർഷിപ്. SSLC പാസ്സാകുന്ന വിദ്വാർത്ഥികളിൽ നിന്നും ക്വത്വമായ തിരഞ്ഞെടുപ്പ് നടത്തിയായിരിക്കും സ്കോളർഷിപ്പ് നൽകുക.

അ്വപകാരം തിരഞ്ഞെടുക്കുന്നവർക്ക് തുടക്കത്തിൽ 2 വർഷത്തേയ്ക്ക് ആറായിരം (6,000)രൂപ വീതം സ്കോളർഷിപ്പ് ലഭിക്കുന്നതാണ്. തുടർന്നും അവർ പഠനത്തിലെ പ്രാഗൽഭ്വം നിലനിർത്തി ഉയർന്ന നിലയിൽ പാസ്ലാകുന്നപക്ഷം അവർ തിരഞ്ഞെടുക്കുന്ന ഏത് വിദ്യാഭ്വാസ പദ്ധതിയ്ക്കും 15000 രൂപ മുതൽ 60000 രൂപാവരെയുള്ള സ്കോളർഷിപ്  $\mu$ ൗണ്ടേഷനിൽ നിന്നോ അലെങ്കിൽ പുറത്തുനിന്നുള്ള സ്പോൺസേഴ്സ് വഴിയോ ലഭ്വമാക്കുന്നതാണ്.

#### **അപേക്ഷകരുടെ കുറഞ്ഞ യോഗ്വത**

വാർഷിക വരുമാനം രണ്ടു ലക്ഷം രൂപയിൽ താഴെയുള്ള കുടുംബങ്ങളിലെ വിദ്വാർത്ഥികളിൽ SSLC 2020-21  $2$ ാർച്ച് പരീക്ഷയ്ക്ക് എല്ലാ വിഷയങ്ങളിലും A+ ലഭിച്ചവർക്കാണ് അപേക്ഷിയ്ക്കുവാൻ യോഗ്വതയുള്ളത്. (ഭിന്ന ശേഷി/ രാരീരിക വൈകല്വം ഉള്ളവർക്ക് എല്ലാ വിഷയങ്ങളിലും A മതി.)

## തെരഞ്ഞെടുപ്പ് രീതി

@േപക്ഷയിലെ വിവരങ്ങൾക്കനുസരിച്ച് ലഭിക്കുന്ന പൂരിപ്പിച്ച അപേക്ഷകളിൽ നിന്നും തിരഞ്ഞെടുക്കപ്പെടുന്ന വിദ്വാർത്ഥികൾക്ക് ഓൺലൈൻ ഹാഴുത്തുപരീക്ഷ നടത്തുന്നതാണ്. ഈ പരീക്ഷ പാസാകുന്നവരിൽ നിന്നും തെരഞ്ഞെടുക്കപ്പെടുന്ന വിദ്വാർത്ഥികൾക്ക് തുടർന്നുള്ള ഓൺലൈൻ അഭിമുഖത്തിൽ പങ്കെടുക്കാം. എസ്.എസ്.എൽ.സി. ്യേറഡ്, പഠിച്ച സ്കൂൾ, പഠന മാധ്വമം, എഴുത്ത്പരീക്ഷയിലെ മാർക്ക്, അദിമുഖത്തിലെ മാർക്ക്, വിദ്വാഭ്വാസ ഇതര  $^{\circ}$ മേഖലകളിലെ പങ്കാളിത്തം. കുടാംബ സാമ്പത്തികം ഇവയാടെ അടിസ്ഥാനത്തിൽ തെരഞ്ഞെടാക്കപ്പെടാന്ന  $\bf{100}$ പേരെയായിരിക്കും ഈ വിദ്വാധൻ പദ്ധതിയിൽ ചേർക്കുക. പരീക്ഷയുടേയും, അഭിമുഖത്തിന്റെയും സ്ഥലവും, സമയവും, തീയതിയും അതാത് വിദ്വാർത്ഥികൾ നൽകിയിട്ടുള്ള ഇ−മെയിലിലൂടെ / മൊബൈൽ ഫോണിലൂടെ അറിയിഷ് നൽകുന്നതാണ്.

# **{][m\ XobXnIƒ**

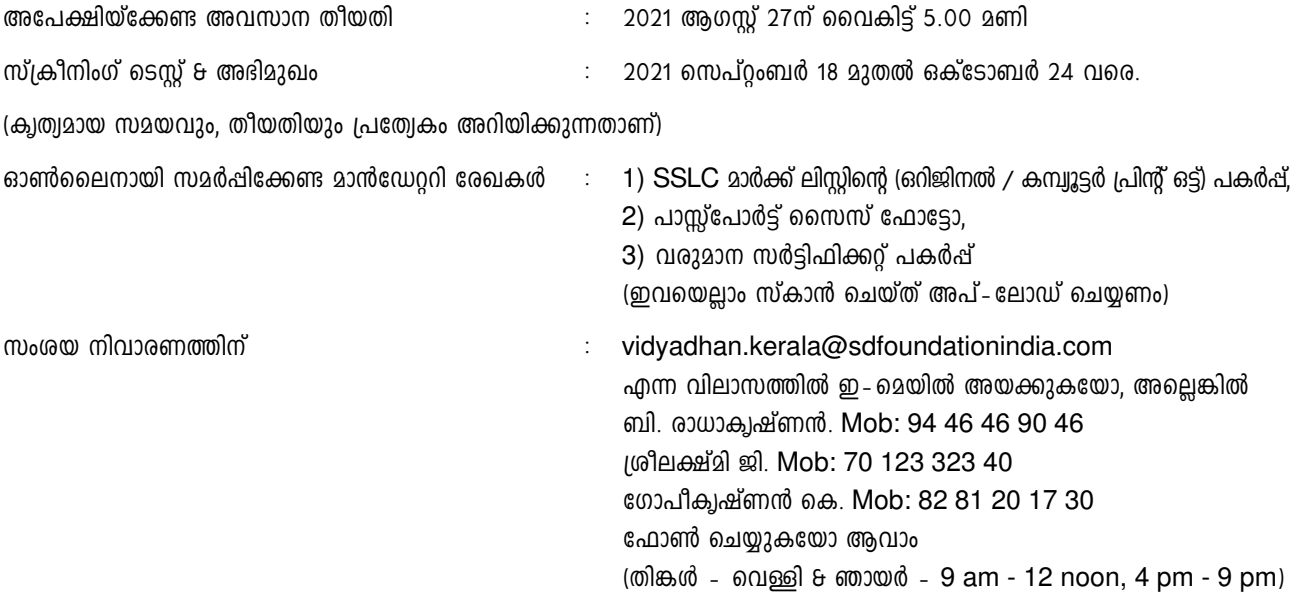

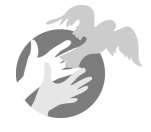

### **അപേക്ഷിക്കേണ്ടുന്ന വിധം**

- 1. നിങ്ങൾക്ക് സ്വന്തമായി ഒരു ഇ മെയിൽ id ഉണ്ടെങ്കിൽ മാത്രമേ അപേക്ഷിയ്ക്കുവാൻ സാധിക്കുകയുള്ളൂ (ഇന്റർനെറ്റ് കഫെയുടെ ഇ- മെയിൽ ഐ.ഡി. ഉപയോഗിക്കരുത്). സ്വന്തമായി ഇ- മെയിൽ id ഇല്ലെങ്കിൽ www.gmail.com ലോ അല്ലെങ്കിൽ മറ്റ് സർവ്വീസ് പ്രൊവൈഡർ വഴിയോ ഒരു ഇ– മെയിൽ അക്കൗണ്ട് തുടങ്ങുക. ടി അക്കൗണ്ടിന്റെ  $Log$  in id - യും, പാസ്വേഡും മറക്കാതെ സൂക്ഷിയ്ക്കുക.
- 2.  $\,$  നിങ്ങൾ പുതിയാതായി രജിസ്റ്റർ ചെയ്യുമ്പോൾ താഴെ പറയുന്ന വിവരങ്ങൾ നൽകേണ്ടിവരും.
	- (a) First Name : ഇവിടെ താങ്കളുടെ വിദ്വാഭ്വാസ രേഖകളിൽ ഉള്ള ആദ്യപേര് നൽകുക.
	- $(b)$  Last Name : ഇവിടെ താങ്കളുടെ വിദ്യാഭ്യാസ രേഖകളിൽ ഉള്ള രണ്ടാം പേര് നൽകുക. **MANUS** expansion of initial
	- $\overline{C}$ ) user name : താങ്കളുടെ മേൽഷറഞ്ഞ ഇ-മെയിൽ id നൽകുക. ഭാവിയിലെ ഉപയോഗത്തിന് അക്കൗണ്ടിൽ കയറുവാൻ ഇ- മെയിൽ id തന്നെ ഉപയോഗിക്കണം. യാതൊരു കാരണവശാലും സൈബർ കഫെയുടെയോ,  $\Omega$ റ്റുള്ളവരുടെയോ ഇ– മെയിൽ id ഉപയോഗിക്കരുത്.
	- (d) vidyadhan password : മുകളിൽ ഉണ്ടാക്കിയ user nameന് വളരെ സങ്കീർണ്ണമായ ഒരു പാസ്വേഡ് ഉണ്ടാക്കുക. ഈ പാസ്വേഡിന് കുറഞ്ഞത് 8 digits എങ്കിലും ഉണ്ടായിരിക്കണം. ആയത് ഇ- മെയിൽ id യുടെ പാസ്വേഡ് ആയിരിക്കരുത്. Vidyadhan അപേക്ഷയിലേക്ക് നിങ്ങൾ അടുത്ത തവണ Log in ചെയ്യുമ്പോൾ ഇ - മെയിൽ id യും ഇപ്രകാരം ഉണ്ടാക്കിയ vidyadhan പാസ്വേഡുമാണ് ഉപയോഗിക്കേണ്ടത്. ഈ പാസ്വേഡ്  $90.0$ ക്കാതെ സൂക്ഷിക്കുക. എതെങ്കിലും കാരണവശാൽ മറന്നുപോയാൽ Home Page ലെ Forgot Password എന്ന ലിങ്കിൽ ക്ലിക്ക് ചെയ്ത് പുതിയ Password ഉണ്ടാക്കുക.
- 3. ഇനി apply now എന്ന button ൽ ക്ലിക്ക് ചെയ്യുക. ഉടനെതന്നെ താങ്കളുടെ ഇ-മെയിൽ അക്കൗണ്ടിലേയ്ക്ക് ഹൗണ്ടേഷനിൽ നിന്നും account activation ലിങ്ക് മെയിൽ ആയി എത്തുന്നതാണ്.
- 4. ഒരു പുതിയ windowയിൽ, നിങ്ങളുടെ ഇ– മെയിൽ അക്കൗണ്ട് തുറക്കുകയും അതിൽ വന്ന ഫൗണ്ടേഷൻ മെയിലിലെ activation link ൽ കിക്ക് ചെയ്യുക. അതുമൂലം ഒരു Home Page വരുകയും അതിൽ അക്കൗണ്ട് activated ആയതായും Log in ചെയ്ത് തുടരാനും സന്ദേശം ലഭിക്കും. (അപ്രകാരം സന്ദേശം ഒന്നുംതന്നെ Inbox-ൽ കണ്ടില്ലെങ്കിൽ spam folder-ലോ, trash folder-ലോ സന്ദേശം വന്നുകിടപ്പുണ്ടോ എന്നുകൂടി പരിശോധിക്കണം)
- 5. E-mail id യും, Step 2- ലെ വിദ്വാധൻ പാസ്വേഡും ഉപയോഗിച്ച് പുതിയ അക്കൗണ്ട് രജിസ്റ്റർ ചെയ്യുക.
- 6. Log in ചെയ്ത ശേഷം Vidyadhan Kerala Plus one Programme 2021 അവിടെ കിക്ക് ചെയുക. Main Menu ലെ "Help" എന്ന ലിങ്കിൽ അമർത്തിയാൽ അപേക്ഷ സമർപ്പിക്കേണ്ടതിനുള്ള നിർദ്ദേശങ്ങളും, മറ്റു അനുബന്ധ കാര്വങ്ങളും അറിയുവാൻ സാധിക്കും. നിർദ്ദേരങ്ങൾ മലയാളത്തിലും ലഭ്വമാണ്.
- 7. അപേക്ഷ ഉണ്ടാക്കിയശേഷം മാറ്റങ്ങൾ വരുത്തണമെന്നുണ്ടെങ്കിൽ അപേക്ഷയുടെ മുകൾ ഭാഗത്ത് കാണാവുന്ന Edit Application എന്ന ലിങ്കിൽ ക്ലിക്ക് ചെയ്ത് മാറ്റങ്ങൾ വരുത്താവുന്നതാണ്.
- 8. കൂടെക്കൂടെ നിങ്ങളുടെ ഇ-മെയിൽ പരിശോധിച്ച് വിദ്വാധനിൽ നിന്നും വരുന്ന സന്ദേശങ്ങൾ വല്ലതും ഉണ്ടെങ്കിൽ ആയതിലെ നിർദേശങ്ങൾ അനുസരിക്കുക.
- 9. അപേക്ഷയിൽ മാൻഡേററി അയത് (\*അടയാളം ഉെളത്) പൂരിപ്പിചിരിക്കണം. അത് ബാധകമലെങ്കിൽ Nil ഫണോ  $NA$  എന്നോ പൂരിപ്പിക്കുക.
- 10. SSLC മാർക്ക് ലിസ്റ്റ് (കമ്പ്വൂട്ടർ പ്രിന്റൗട്ട്), ഫോട്ടോ, വരുമാന സർട്ടിഫിക്കറ്റ് ഇവയുടെ പകർപ്പ് സ്കാൻ ചെയ്ത് അപേക്ഷയോടൊപ്പം upload ചെയ്യേണ്ടതാണ്. SSLC മാർക്ക് ലിസ്റ്റിന് 10<sup>th</sup> marklist എന്ന document type സെലക്ട് ചെയ്യണം.
- 11. മേൽപ്പറഞ്ഞ മാൻഡേറ്ററി രേഖകൾ അപേക്ഷയോടൊപ്പം ഉണ്ടെങ്കിൽ മാത്രമേ അപേക്ഷ പൂർണ്ണമാകുകയുള്ളൂ. അപൂർണമായ അപേക്ഷകൾ നിരസിക്കപ്പെടുന്നതാണ്.
- 12.  $\,$ നെപ്റ്റംബർ − ഒക്ടോബർ മാസങ്ങളിൽ നിങ്ങളുടെ മൊബൈൽ ഫോൺ/ഇ മെയ്ൽ ഇവ ഫൗണ്ടേഷനിൽ നിന്നുള്ള അറിയിഷുകൾക്കായി ഇടയ്ക്കിടയ്ക്ക് പരിശോധിക്കുക,
- 13. അടുത്ത ഘട്ടത്തിലേയ്ക്ക് തെരഞ്ഞെടുക്കപ്പെട്ടിട്ടുള്ളവർ തുടർന്ന് ചെയ്യേണ്ട കാര്യങ്ങൾ അതിൽ നിർദ്ദേശിച്ചിട്ടുണ്ടാകും.
- 14.  $\epsilon$ ഫൗണ്ടേഷന്റെ തീരുമാനം അന്തിമമായിരിക്കും.